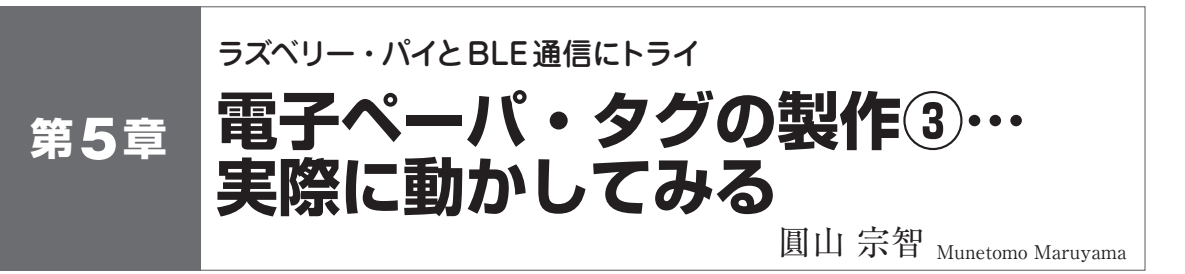

## [STEP1] パソコンでサンプル・プログラム 「PSoC63\_BLE\_Kit\_Demo」を動かす

## **● サンプル・プログラムをビルドしてPSoC 63に書 き込んで実行**

 PSoC Creatorのメニュー[Build]−[Build PSoC63] を選択してサンプル・プログラムのプロジェクト全体 をビルドしてください.

 ビルド結果にエラーがなければ,PSoC 63デバイス のFLASHメモリにプログラムを書き込みましょう. メニュー[Debug]−[Program]を選択します.書き 込み先のCPUコアをまだ設定していなければ選択画 面が表示されます.書き込み先は,PSoC 63のCM0p でもCM4でもどちらでも構いません.[OK/Connect] ボタンを押すと書き込みが始まり,正常終了するとプ ログラムを実行します.

 プログラムが起動すると,EINKディスプレイに**写 真1**のようにグラフィックと文字列が表示され,フル カラー LED(LED5)が青になり、橙色 LED(LED8)が 消灯し,赤色LED(LED9)が点灯します.橙色LED の消灯はCortex−M4がDeep−Sleep中であることを 示し,赤色LEDの点灯はBLEがアドバタイズ中であ ることを示します.

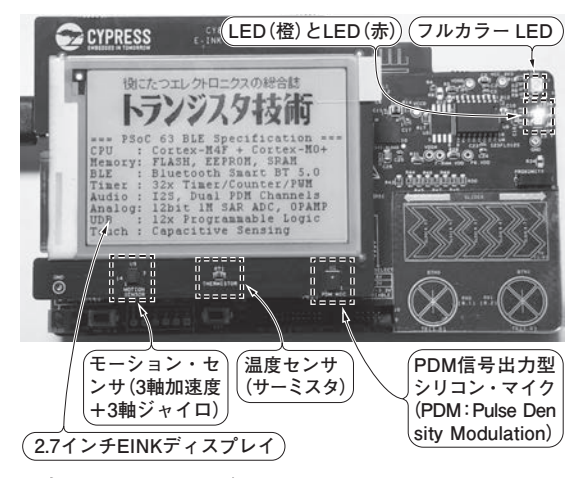

**写真1 PSoC 63の評価キットCY8CKIT−062−BLEの2.7 インチEINKディスプレイ・シールド基板**(CY8CKIT−028 −EPD)**に文字を表示させたようす**

## **● パソコン用アプリCySmartでBLEのGATTサーバ 内をチェックする**

 インフィニオン テクノロジーズから提供されている BLEのデバッグ環境CySmartと,**写真2**のCySmart BLE 4.2 USB ドングルを使って, PSoC 63のBLEの GATTサーバ内の状態を確認してみましょう.

 CySmart(パソコン用アプリ)がインストールされ ていなければ,インフィニオン テクノロジーズのサ イトからダウンロードしてインストールしてください. パソコンに上記USBドングルを挿して,CySmartを 起動します.最初にUSBドングルの選択画面が出る ので,「CySmart BLE 4.2 USB Dongle」を選択して [Connect] ボタンを押してください.

 PSoC 63上のプログラム「PSoC63\_BLE\_Kit\_Demo」 を起動した状態で,CySmart画面上で「Start Scan」 ボタンを押すと,アドバタイズ中のデバイスが一覧に 表示され、その中に「PSoC63 BLE」が見えるはずで す. それを選択して「Connect]ボタンを押して. さ らに「Discover All Distribute」ボタンを押してくだ さい.**図1**のように,GATTサーバ内のすべてのATT (Attribute)が表示されます.

## **● GATTサーバ内のATTデータを更新してみる**

 まず,フルカラー LEDの値を更新してみましょう. 第4章の表5で指定したLED\_CONTROLのUUIDは 「3FF8…A55D」でしたので,CySmart画面のUUID がその値になっている行を選択して,右側の画面の Valueフィールドに00 〜 07の値を入力して[Write Value] ボタンを押します. すると基板上のフルカラ ー LEDの色が変化し,クライアント側からサーバ側 への書き込みができたことを確認できます.

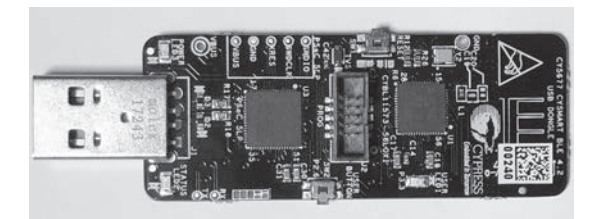

**写真2 評価キットに同梱されているBLE通信用のUSB ドングルCY5677 CySmart Bluetooth Low Energy 4.2**